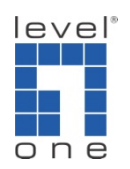

## How to configure IP Cam Secure to hear audio on Remote live viewer and IE ?

A. How to enable audio at Main Console.

1. If you are using IP cameras, please go to <Main Console> - <Config> - <Setting> - <Camera> - <Camera Setting>

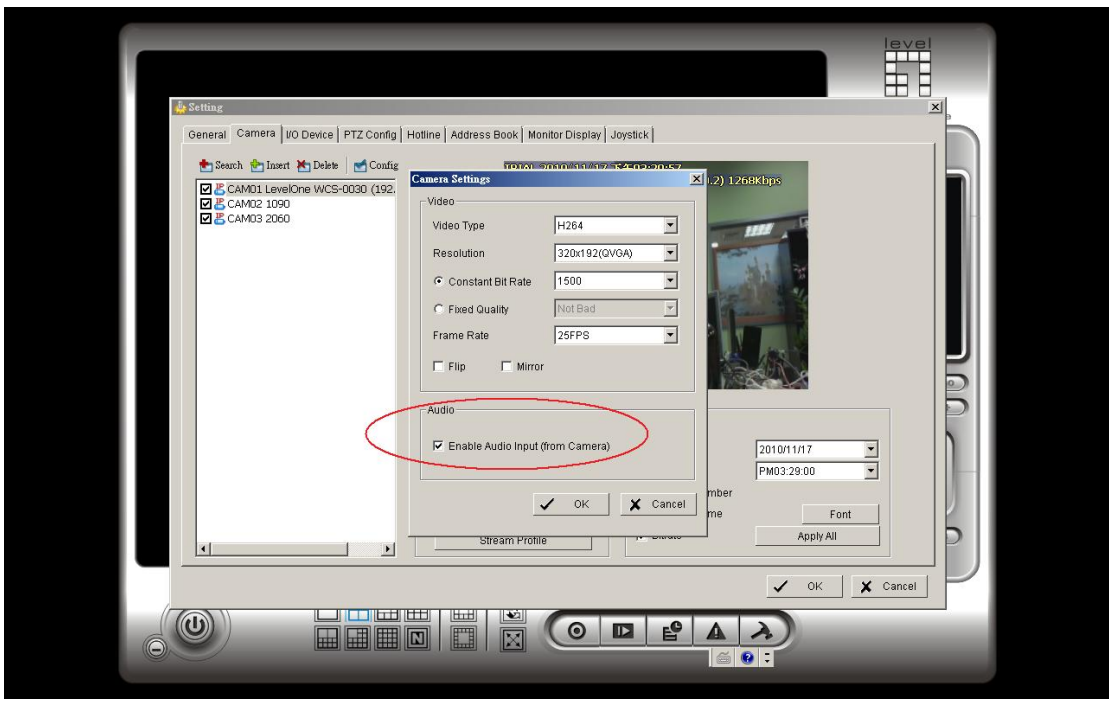

2. If you are using analog cameras, please go to <Main Console> - <Config> - <Setting> - <Audio Preview>

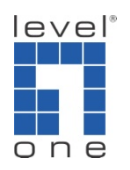

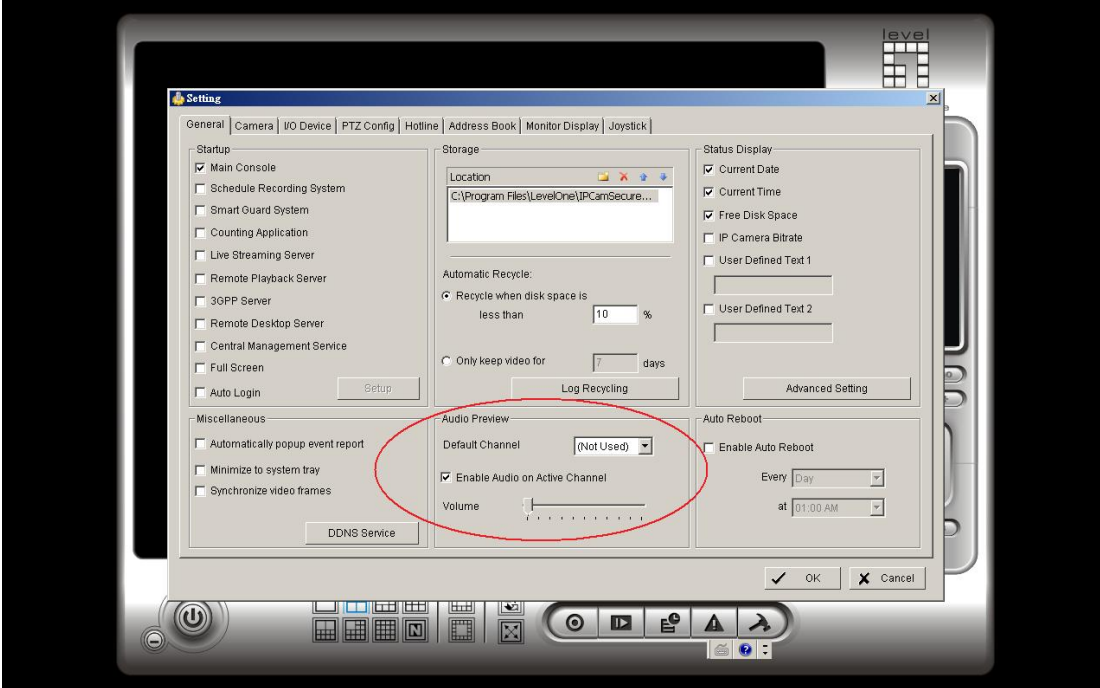

B. How to enable audio on Remote Live Viewer

Please go to remote live viewer and right click on the screen to check <Enable Audio>

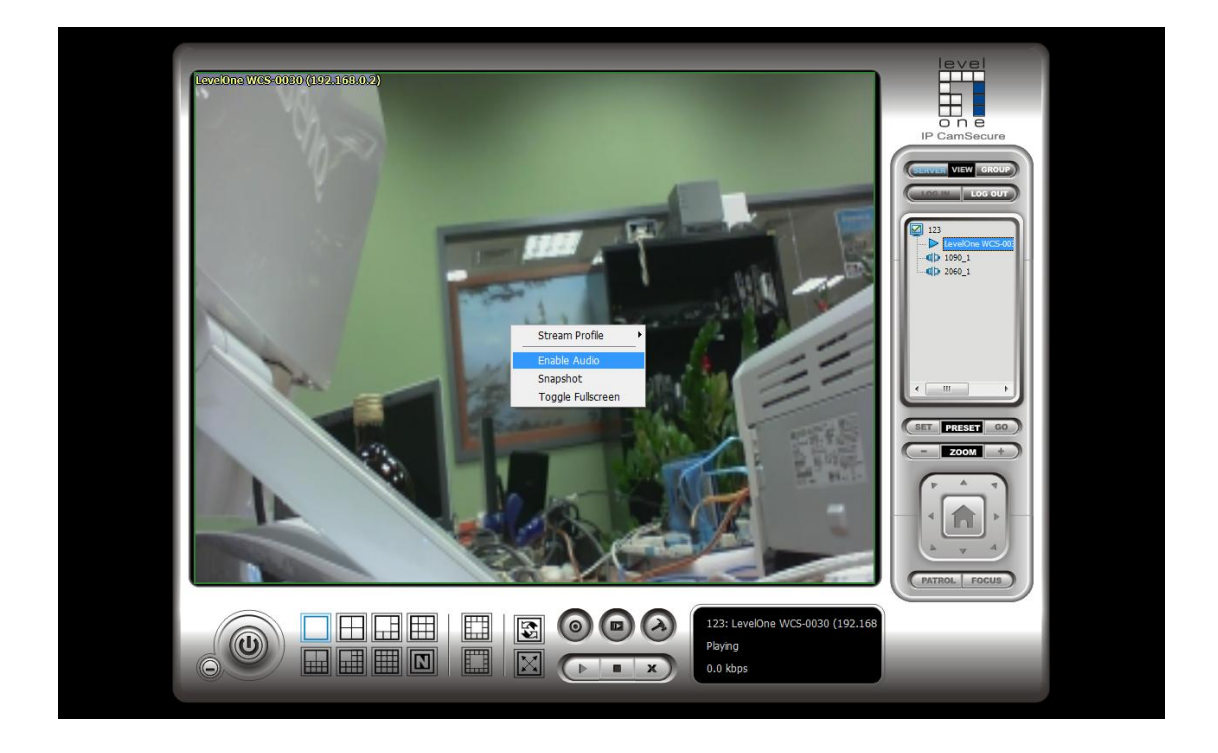

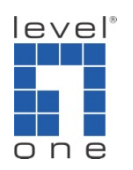

C. How to enable audio on IE remote live viewer.

Web Remote Client - Windows Internet Explo  $\bigodot \bullet \bigodot$  = 10 http://192.168.0.7/  $\cdot$   $\rightarrow$   $\times$  Yahoo Edit View Favorites Tools  $He<sub>h</sub>$ **A** dat **C** Web Remote Client ☆ ▼ 5 ▼ → → Page ▼ **Remote Live Viewer** eve Live Vie HHHHE OOO **Remote Playback** one IJ Ē. http://192.168.0.7/liveview-htmlskin/LiveView.html <sup>O</sup> Internet | Protected Mode: Off

## Click on Remote Live Viewer

Right click to enable audio.

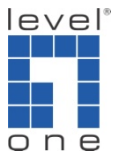

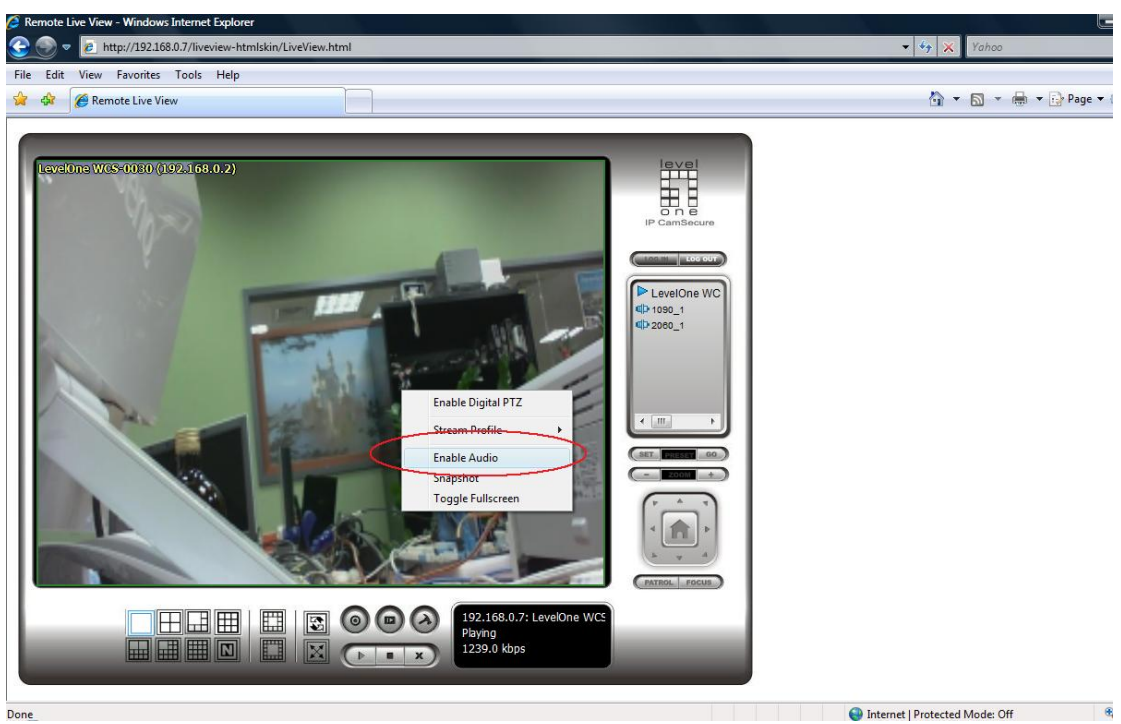